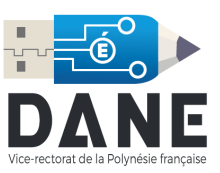

## **Configuration du Mail pour MacOS**

1. Dans votre dock, cliquer sur « **Préférences système** » :

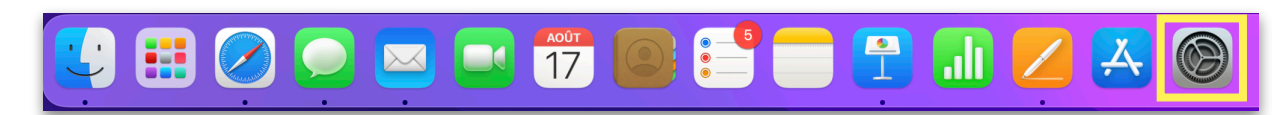

2. Dans « Préférences Système », ouvrir « **Comptes Internet** » :

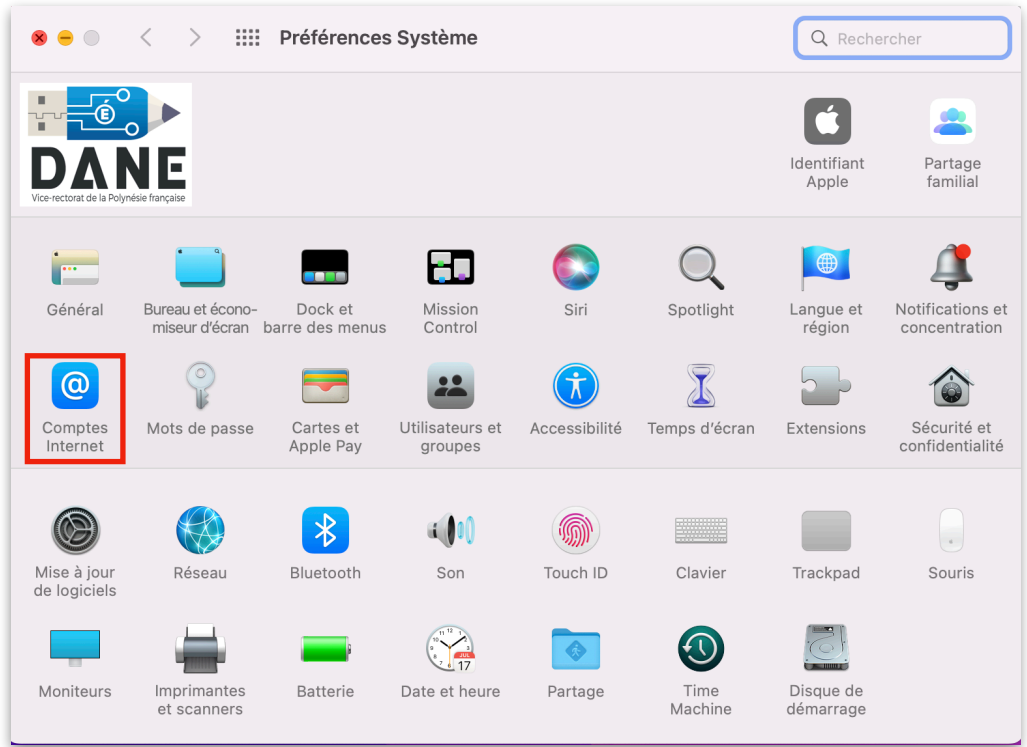

3. La fenêtre ci-dessous apparaît. Sélectionnez « **Ajouter un autre compte…** » :

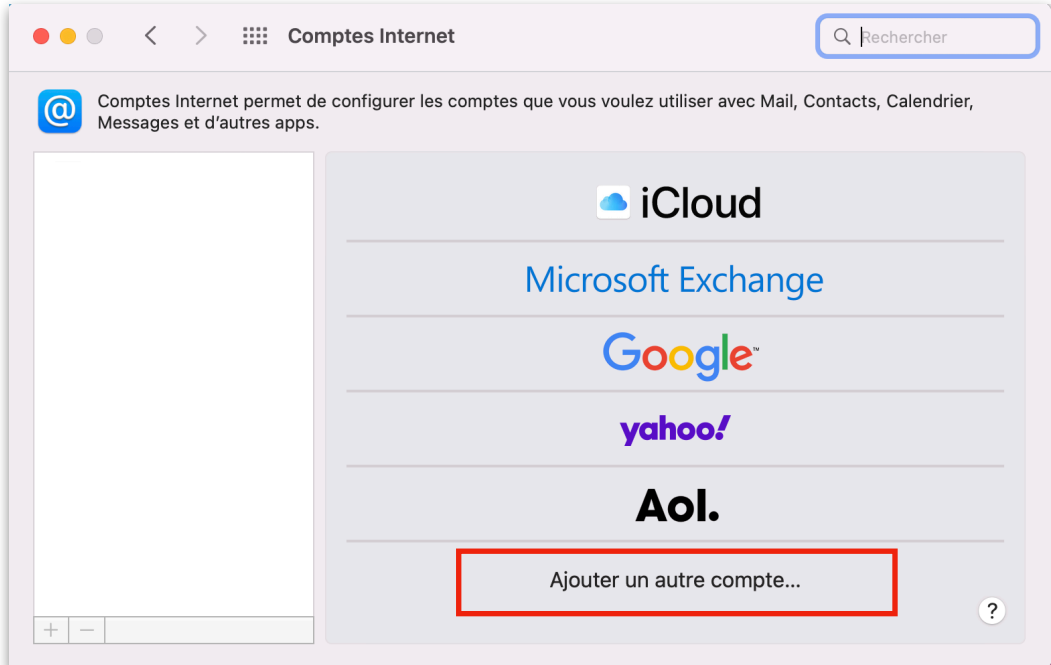

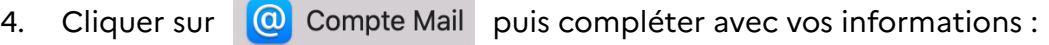

**CONTRACTOR** CONTRACTOR

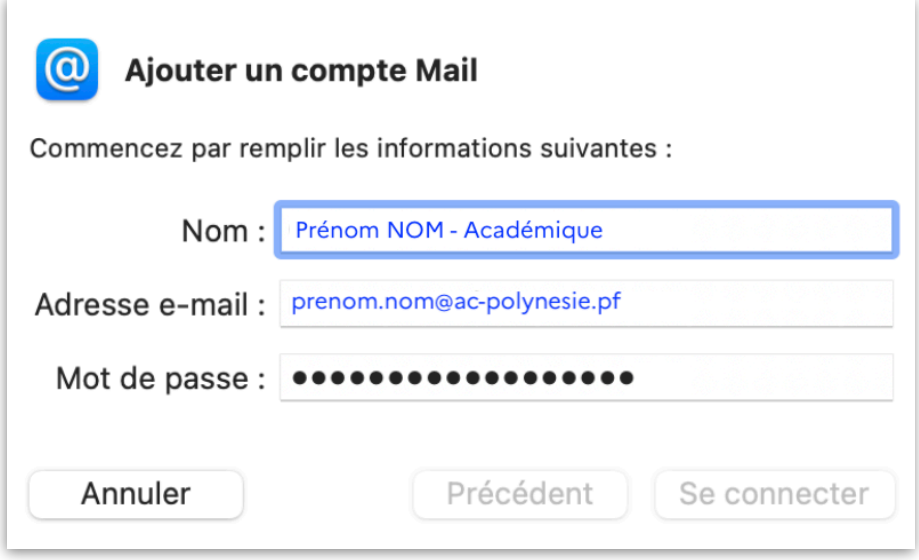

**Remarque** : le « **Nom** » sera le nom attribué à votre boîte mail, nous vous recommandons d'y ajouter « Académique ».

5. Dans l'écran qui apparaît, ajouter vos informations :

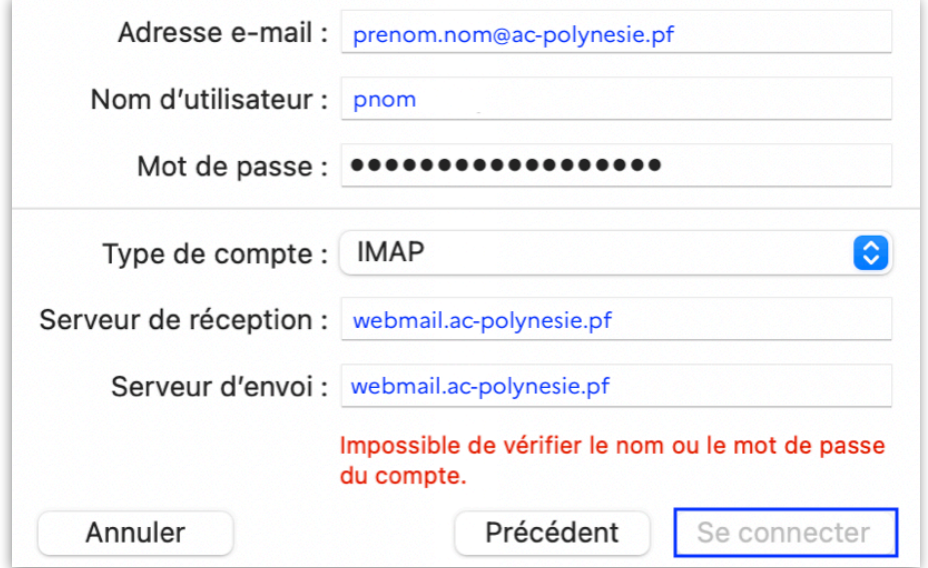

Attention : le « Nom d'utilisateur » est celui que vous utilisez pour vous connecter aux différents services du Vice Rectorat, celui-ci est généralement composé de la première lettre de votre prénom suivi de votre nom. Par exemple « Teva POMARE » aura pour identifiant « **tpomare** ».

6. La fenêtre suivante apparaît. Nous vous invitons à décocher l'onglet « Notes ».

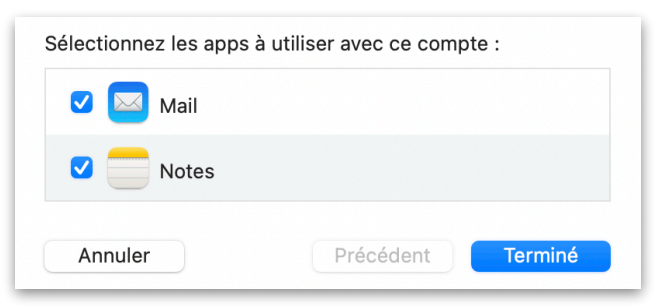

7. Votre compte académique apparaît alors dans la liste de vos comptes.

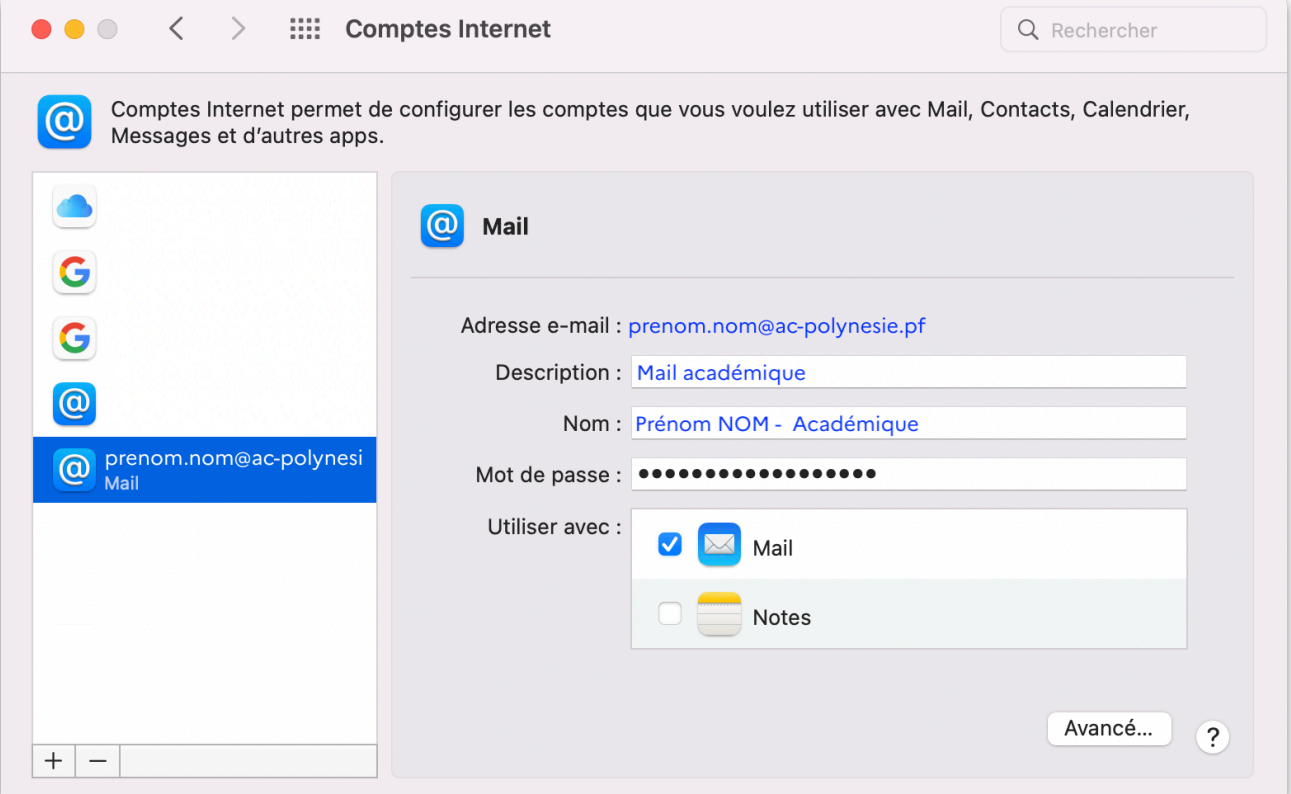

8. Vous pouvez dès lors consulter vos mails professionnels via le gestionnaire de mails, en cliquant dans le dock sur l'icône ci-contre.

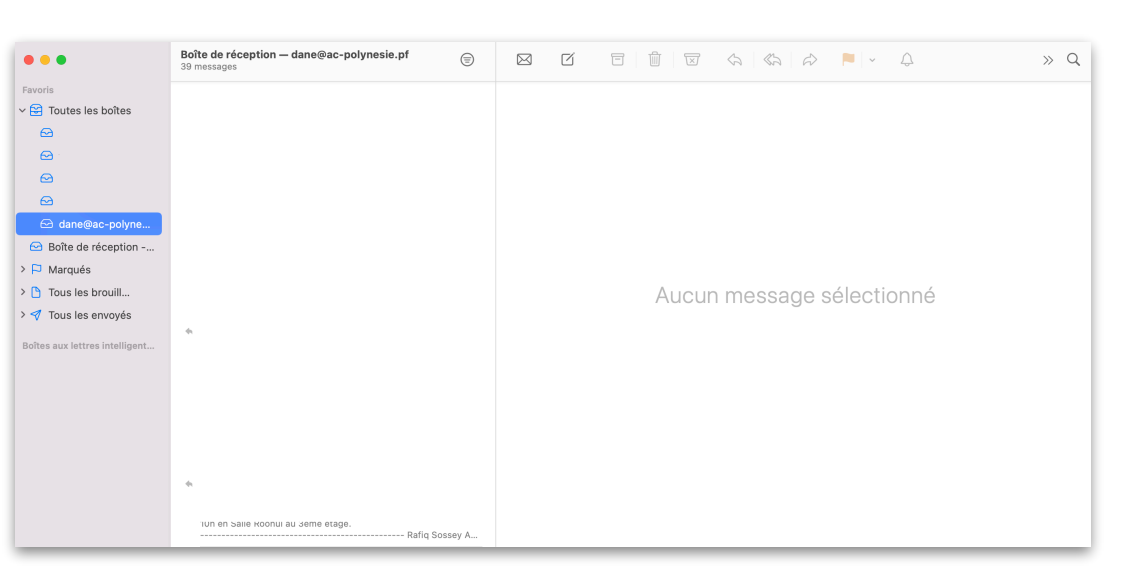

## **En cas de difficulté : vérifier la configuration du mail**

Une fois toutes les étapes ci-dessus respectées, si vous rencontrez des problèmes d'envoi de mail, il faudra vérifier les données suivantes :

Dans la barre de menus, dans l'onglet « Mail », cliquer sur « Préférences » :

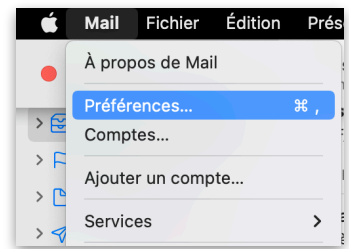

L'écran ci-dessous apparaîtra :

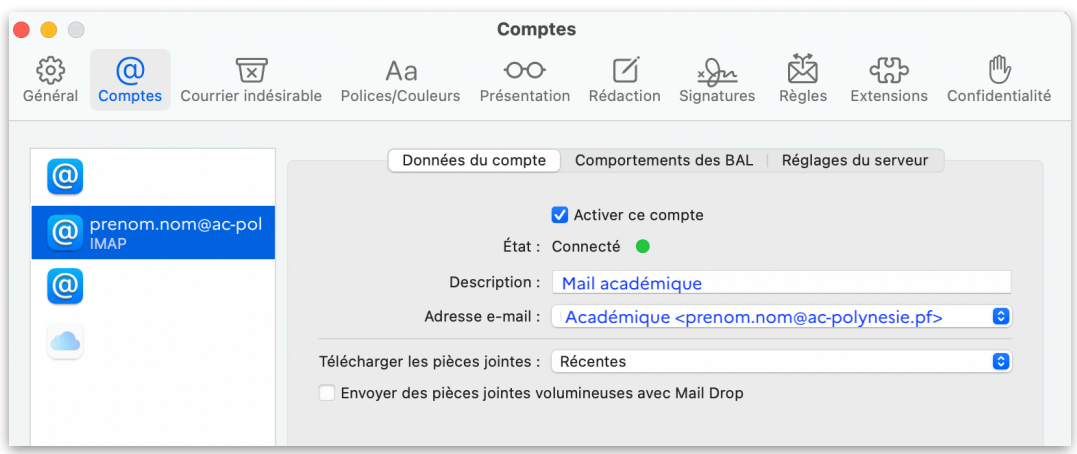

Cliquer ensuite sur l'onglet « Réglages du serveur » pour faire apparaître les données supplémentaires ci-dessous :

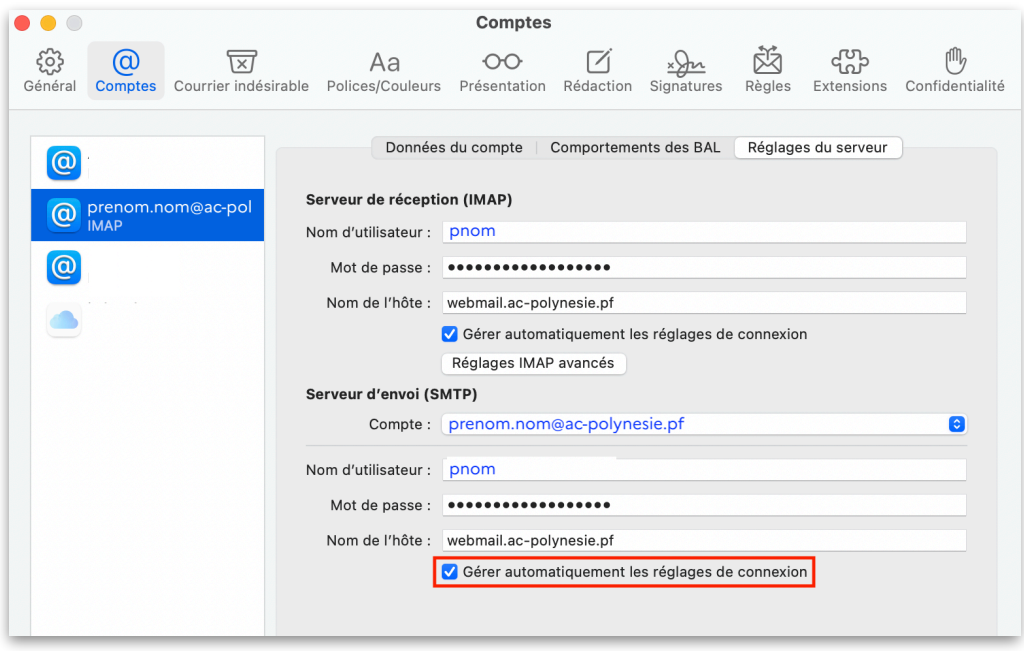

Décochez ensuite les lignes « Gérer automatiquement les réglages de connexion » pour faire apparaître les données « Port », « Utiliser TLS/SSL » et « Authentification » :

## Vérifier les données suivantes :

**Serveur de réception (IMAP)** Port : 993 Cocher « Utiliser TLS/SSL » Dans « Authentification », sélectionner « Mot de passe »

## **Serveur d'envoi (SMTP)** Port : 465 Cocher « Utiliser TLS/SSL » Dans « Authentification », sélectionner

« Mot de passe »

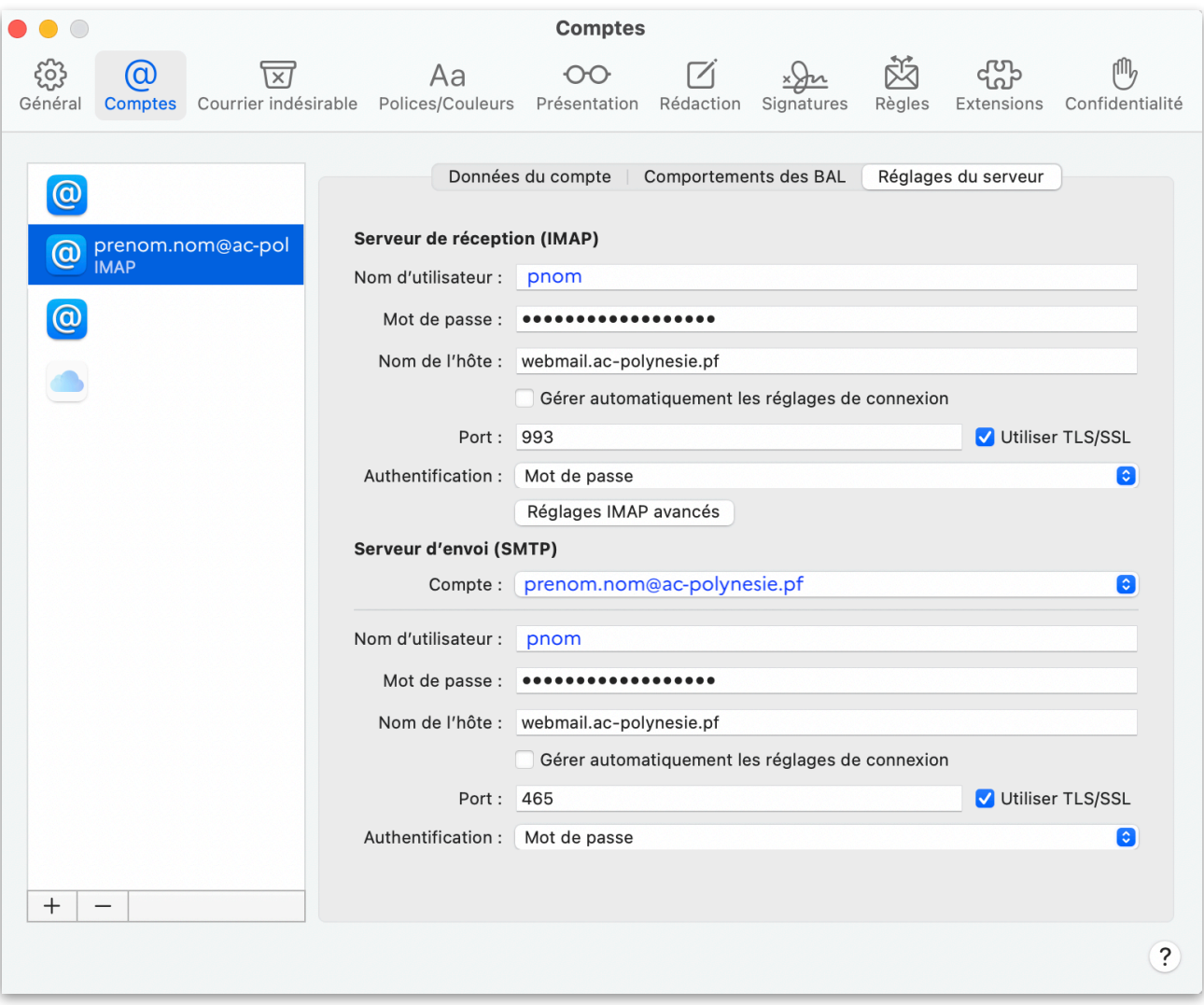